# Technische Aspekte:

• Win 10 Professional

- SelectLine SQL alle Versionen (auch DACH)
- SelectLine COM-Schnittstelle
- Framework 4.5

## Weitere Infos unter:

https://www.viebrock.de/software/edifact

## Firmenlogo:

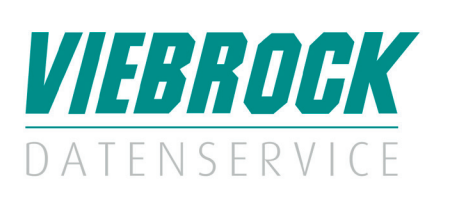

#### Kontaktdaten:

## VIEBROCK DatenService GmbH

Schulstraße 28 D-27404 Heeslingen – Sassenholz Telefon: +49 (0) 4287 86996-0 Fax: +49 (0) 4287 1209 E-Mail: info@viebrock.de Internet: www.viebrock.de

# VIEBROCK DatenService GmbH

VDS.EDIFACT

### Leistungsmerkmale:

Direkte Schnittstelle zwischen der SelectLine WAWI und anderen Warenwirtschaften. Handelspartner können so die Anforderungen an eine schnelle Kommunikation mit ihrem Inhouse-System gewährleisten (z.B. Food, Non-Food, Möbel, Elektro). Die erstellten Dateien dienen zum papierlosen, automatisierten Austausch von Belegen zwischen Handelspartnern. Es können Belege ein- und auch ausgangsseitig verarbeitet werden. Die Dateien können mit einer der integrierten Schnittstellen für FileWork X.400 oder per FTP-Übertragung automatisch versendet und empfangen werden.

Normungen ab D96A, EAN008 und D01B, EAN010 (EANCOM2002 S) und ITEK als Subset können genutzt werden. Kundenspezifische Anforderungen werden berücksichtigt und in den unterschiedlichen Versionen, oder durch Einstellungen im Programm selbst, gepflegt.

#### **Getestet mit folgenden Kunden und Lieferanten:**

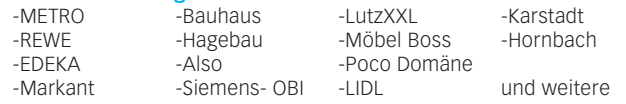

#### **Unterstützte Belege:**

- Bestellungen, Kunde auftrag and ORDERS / IN<br>• Bestellung, Lieferant Bestellung ORDERS / OUT
- $\bullet$  Bestellung, Lieferant
- Bestellantwort, Kunde auftragsbestätigung ORDERSP / OUT<br>• Bestellantwort, Lieferant Bestellbestätigung ORDERSP / IN
- Bestellantwort, Lieferant Bestellbestätigung ORDERSP / IN<br>• Liefermeldung, Kunde Lieferschein DESADV / OUT  $\bullet$  Liefermeldung, Kunde
- 
- •Liefermeldung, Lieferant Wareneingang DESADV / IN
- Rechnung, Kunden Rechnung INVOICE / OUT Rechnung INVOICE / OUT RECHNUNG INVOICE / IN  $\bullet$  Rechnung, Lieferant Eingangsrechnung

Außerdem die EDI-Formate Pricat und Salesreport, weitere können eingerichtet werden.

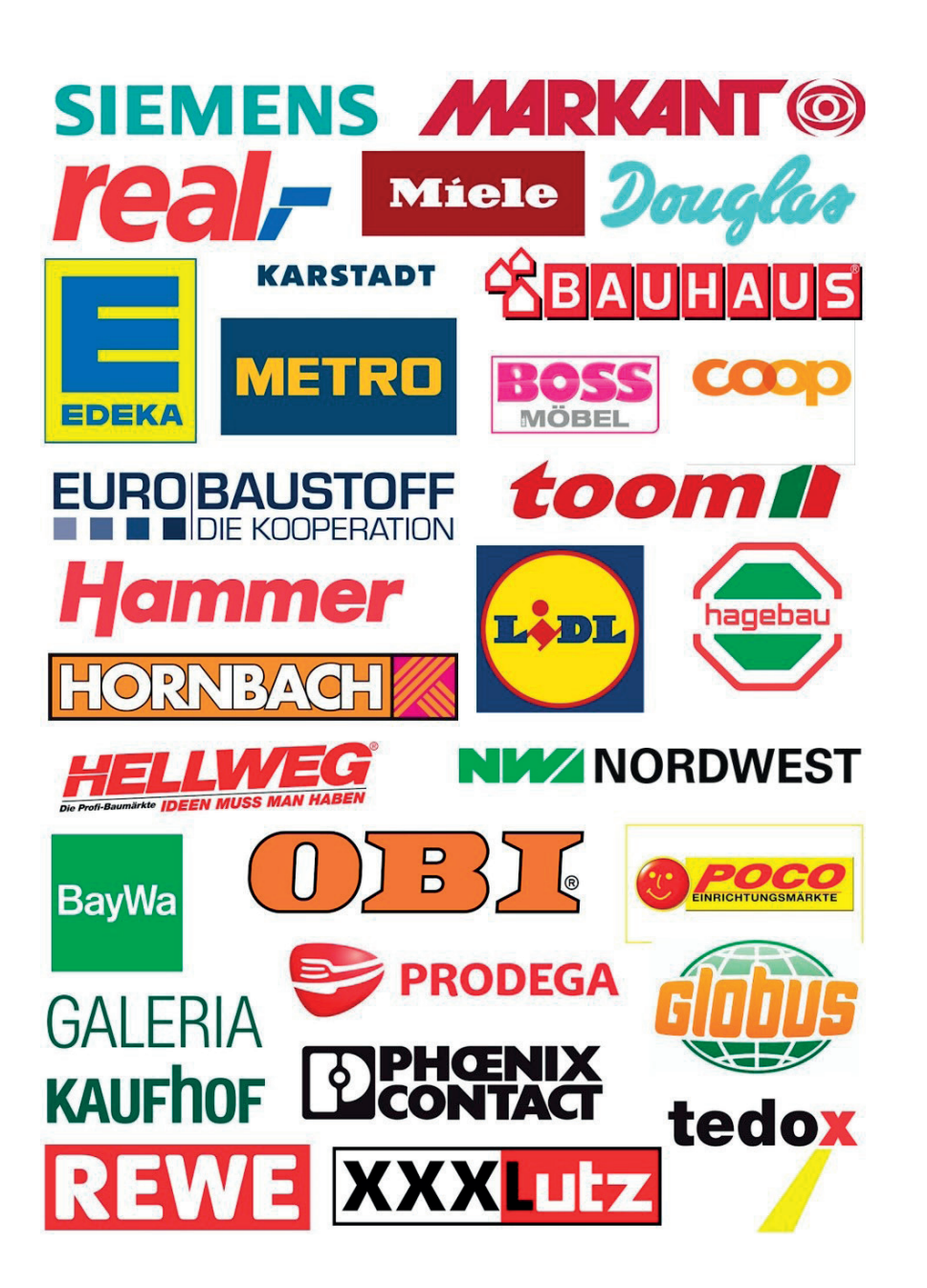